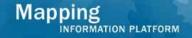

# Work Instruction Assigned Organization – Manage Scoping

### **Purpose**

This work instruction is used to outline the process to perform all activities in the Manage Scoping portion of the workflow. The organizations assigned these activities were chosen during the Create Project activity.

These activities include:

- Prepare for Scoping
- Conduct Scoping Meeting
- Finalize Project Scope

## **Prerequisites**

• A study project was created

## **Navigation**

| Via Menu Path | Log in to the MIP > Workbench > Work Items > |
|---------------|----------------------------------------------|
|               | and                                          |
|               | Claim > Prepare For Scoping                  |

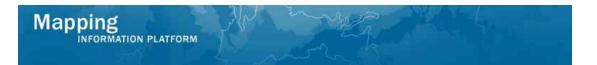

## **Work Steps**

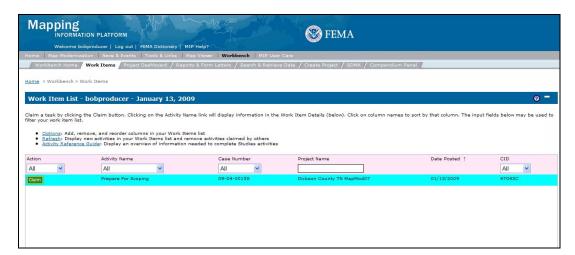

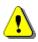

Only claim an activity that you are certain you own or have been instructed to claim. Contact your manager if you claimed an activity in error.

1. Click on: Claim to claim the activity

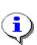

**Prepare for Scoping -** This activity allows the user to verify that certain required scoping tasks were performed. The user also enters the proposed scoping meeting details such as the date, time, and location. After this activity is completed, the scoping meeting can be conducted.

Certain projects do not require scoping, but the workflow activities are required to be completed. The work instruction will note the procedures to move through these activities if scoping is not required for your project.

2. Click on: Prepare For Scoping to enter the Prepare For Scoping activity

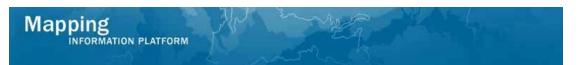

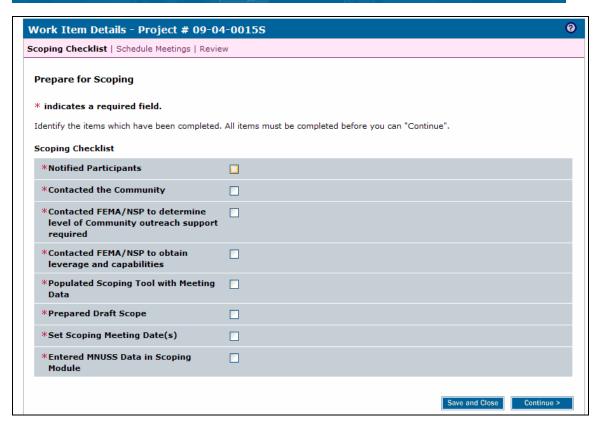

- **3.** In order to continue, all boxes on this screen must be checked to indicate the activities have occurred.
- 4. Click on: to move to the Schedule Meetings screen

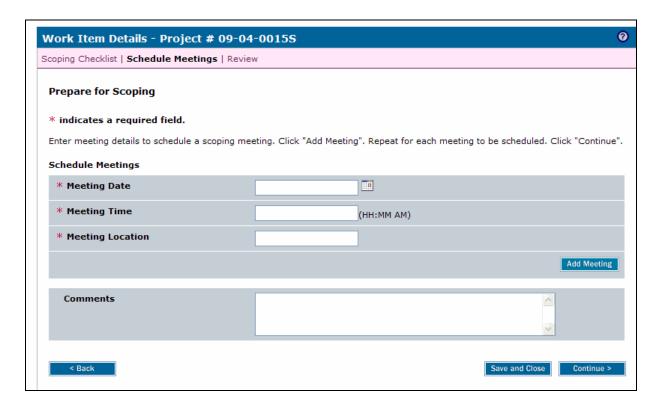

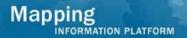

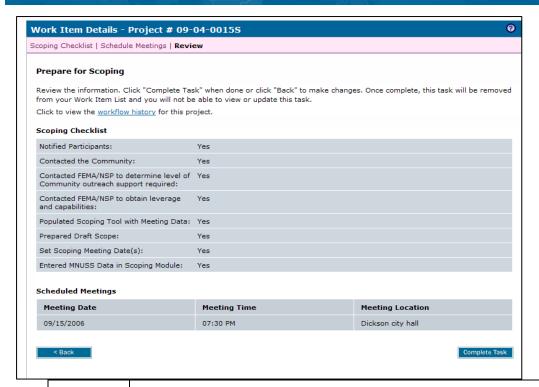

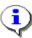

If there is no scoping for this project, click Continue to move to the next screen.

- **5.** Use the calendar icon or click to enter the planned scoping Meeting Date
- **6.** Click to enter the planned meeting time using the correct format: HH:MM AM
- 7. Click to enter the planned Meeting Location

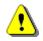

Always click Add Meeting before continuing. If you click Save and Close or Continue before Add Meeting, all previously entered information will be lost.

- 8. Click on: Add Meeting
- **9.** Follow the same steps to add planned scoping meetings, as applicable.
- 10. Click on: when all meetings are added, to move to the Review screen

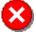

Once you click Complete Task you cannot return to this task. Confirm all information is correct before clicking the Complete Task button. Click the Back button to make any changes to previous screens.

**11.** Review the information and when satisfied click on:

Complete Task

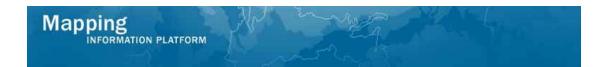

The next activity in the workflow is Conduct Scoping Meeting.

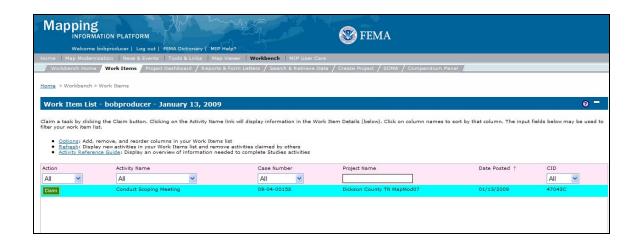

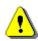

Only claim an activity that you are certain you own or have been instructed to claim. Contact your manager if you claimed an activity in error.

12. Click on: Claim to claim the activity

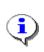

**Conduct Scoping Meeting** - This activity allows the user to modify planned meeting information and/or add additional scoping meetings. For information entered in the Prepare for Scoping activity, click Modify to capture the meeting date, time and location and click Add Meeting to save the information.

13. Click on: Conduct Scoping Meeting to enter the Conduct Scoping Meeting activity

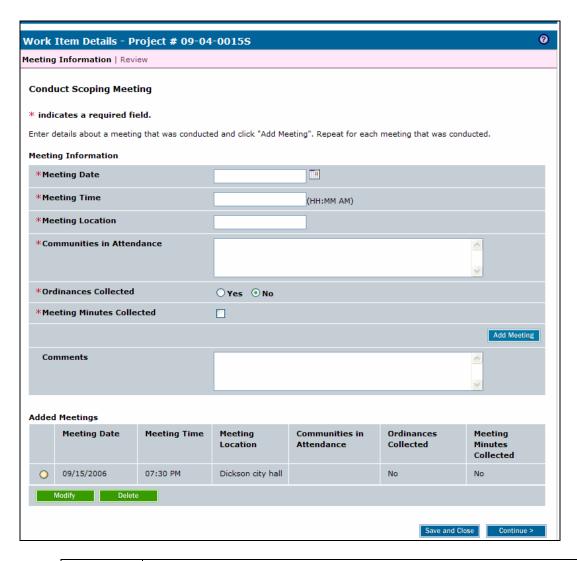

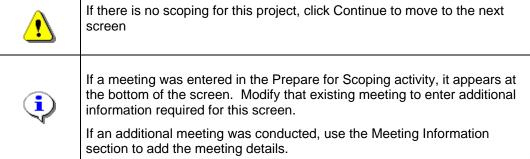

- 14. Click on: radio button to update information on a previously scheduled meeting
- 15. Click on: Modify to modify meeting information

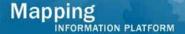

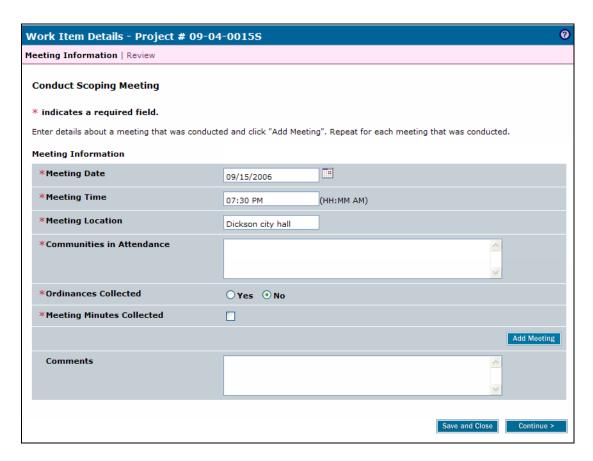

- 16. Click Communities in Attendance area to enter who attended the meeting
- 17. Click on: No to indicate if Ordinances Collected. The default is No.
- **18.** Click on: to indicate meeting minutes were collected

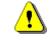

Always click Add Meeting before continuing. If you click Save and Close or Continue before Add Meeting, all previously entered information will be lost.

19. Click on: Add Meeting

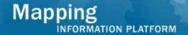

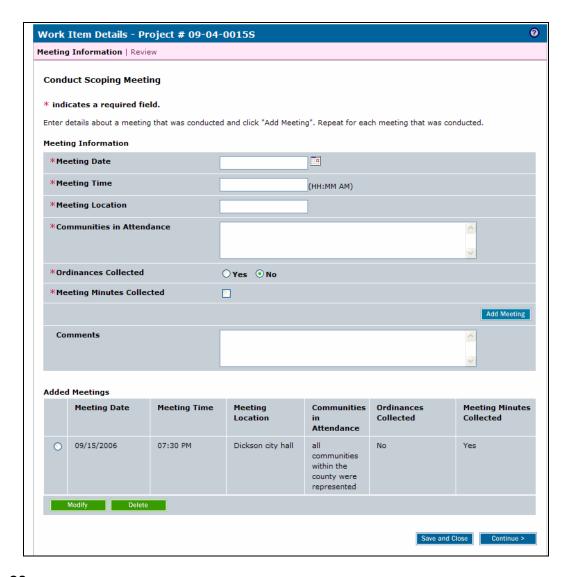

- **20.** If other meetings were conducted, enter the information above to add the meeting(s) to the table.
- 21. Scroll to the bottom of the screen to Load Data Artifacts section

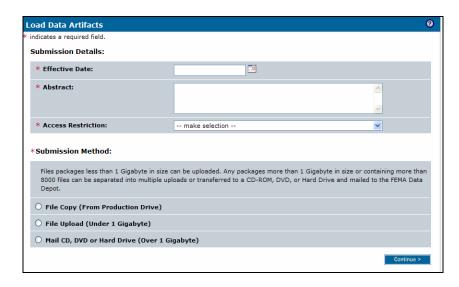

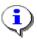

Scoping files can also be uploaded through Tools & Links.

- **22.** Add scoping report files in the Load Data Artifacts section.
- 23. Click Effective Date area to enter the Effective Date of the scoping report
- 24. Click Abstract area to enter text to describe the material to be uploaded

The options for Access Restriction include:

- **No restriction**: Anyone can download the document(s)
- R/W access to authorized users only: Read and write access for only the user who uploads the material
- R access is granted to all users: Read only access is granted to any user

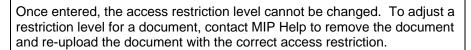

25. Click on the dropdown box to display the Access Restriction options

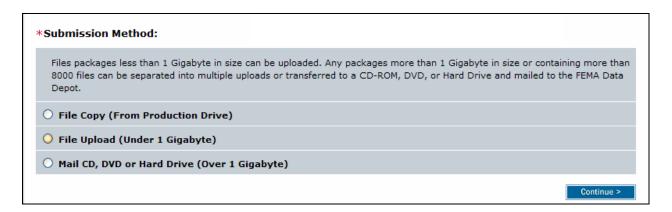

Submission Method options:

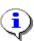

- **File Copy**: Used by DFIRM Tools users to copy files from the J to the K drive (must be logged into Citrix).
- File Upload: Upload individual or zipped files from the user's workstation to the K drive. Recommended for files smaller than 1G.
- Mail CD, DVD or HD: Indicates that files will be mailed to the Data Depot. Recommended for files over 1G.
- **26.** Select the Submission Method option
- 27. Click on: Continue > to proceed with the File Upload option

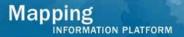

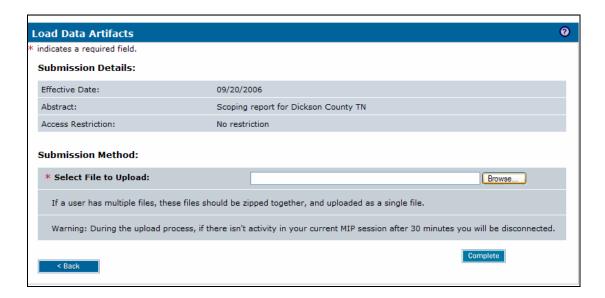

28. Click on: Browse... to locate the file to upload. Only one individual or zipped file can be uploaded at a time.

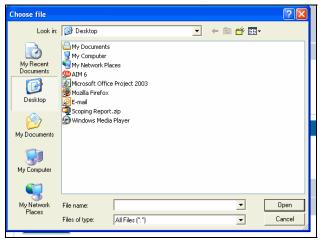

29. Navigate to the file and click on:

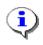

The zipped file is automatically unzipped and the files are displayed.

30. Click on: complete and return to the top of the screen

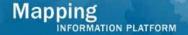

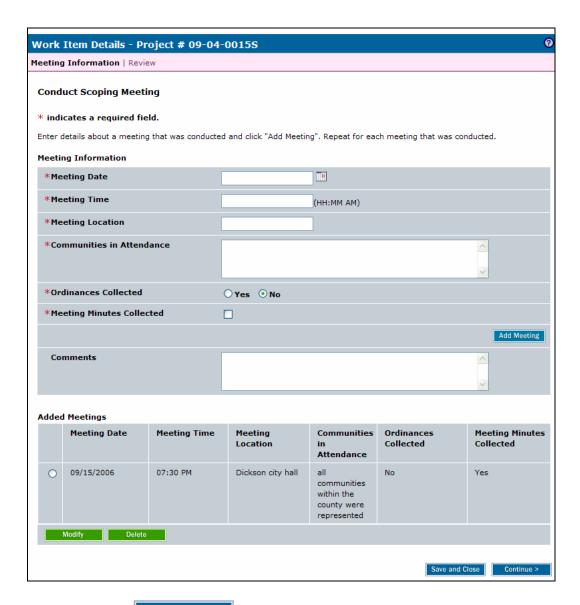

31. Click on: Continue > to move to the Review screen

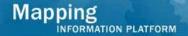

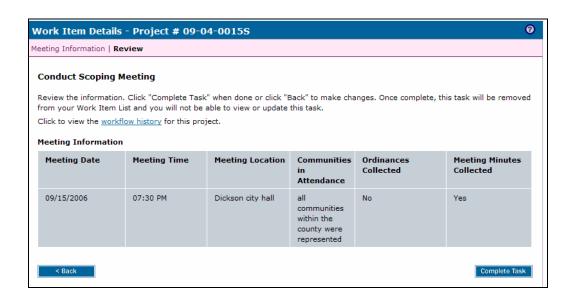

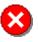

Once you click Complete Task you cannot return to this task. Confirm all information is correct before clicking the Complete Task button. Click the Back button to make any changes to previous screens.

**32.** Review the information and when satisfied, click on:

Complete Task

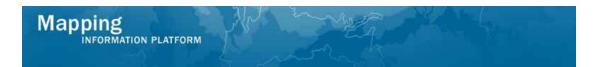

#### The next activity in the workflow is Finalize Project Scope

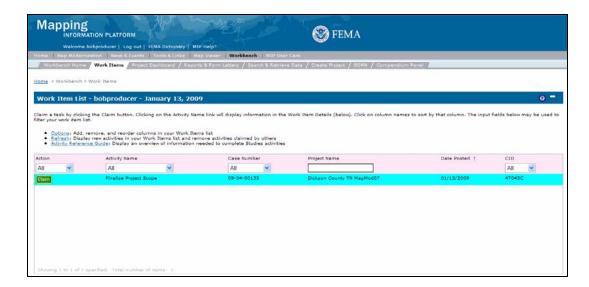

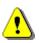

Only claim an activity that you are certain you own or have been instructed to claim. Contact your manager if you claimed an activity in error.

33. Click on: Claim to claim the activity

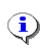

#### **Finalize Project Scope**

This activity allows the user to capture all scoping costs. The map panel numbers for the study area are added to the MIP, along with the tasks necessary to produce new DFIRMs and the project area to be studied.

34. Click on: Finalize Project Scope to enter the Finalize Project Scope activity

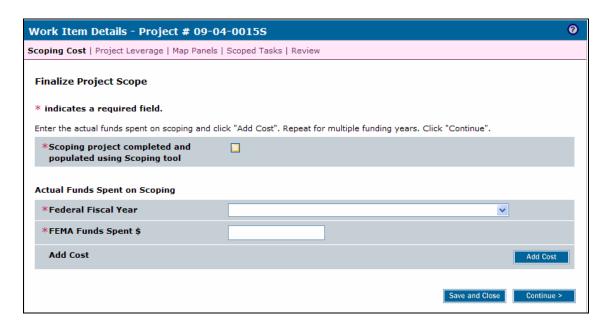

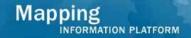

Even if there is no scoping for this project, the fields on this screen are required.

1. Click the check box

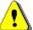

- 2. Select the Federal Fiscal Year for the project
- 3. Enter 1 for FEMA Funds Spent.
- 4. Click Add Cost

For projects with scoping, enter the accurate data in the fields on this screen.

- **35.** Click on: to indicate the scoping project was completed and populated using the scoping tool
- **36.** Click on the Federal Fiscal Year dropdown box and select the fiscal year the funds were actually spent for scoping
- 37. Click to enter the actual FEMA Funds Spent on scoping

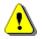

Always click Add Cost before continuing. If you click Save and Close or Continue before Add Cost, all previously entered information will be lost.

38. Click on:

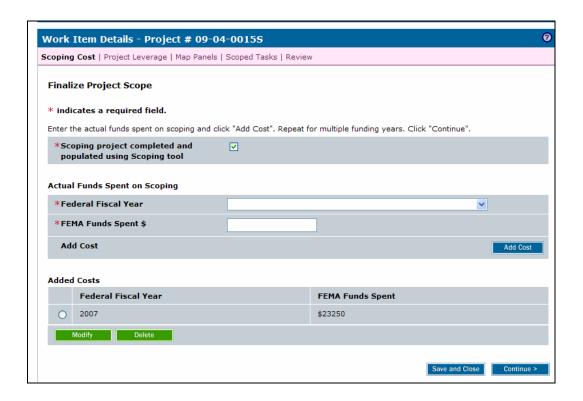

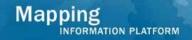

- **39.** Follow the same steps to add all FEMA costs associated with scoping to the Added Costs table, as applicable.
- 40. Click on to move to Project Leverage screen

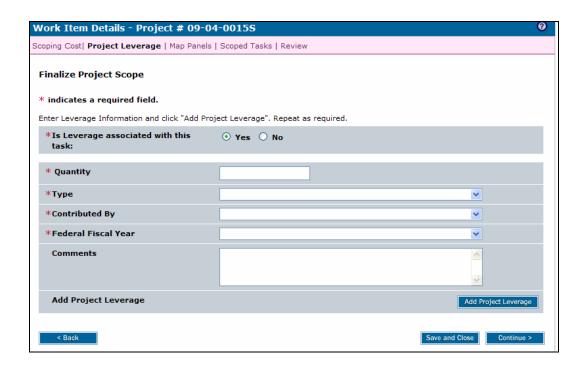

**(i)** 

The default for leverage is Yes. If no leverage was used in scoping, click No and Continue.

For more information on leverage, refer to **Entering Leverage Information in the MIP** posted on MIP User Care > Guides & Documentation > User Guidance

- 41. Click to enter the Quantity of leverage used
- **42.** Click on the Type dropdown box and select Panels
- **43.** Click the Contributed By dropdown box to select organization

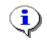

If the organization that contributed the leverage is not included in the dropdown, contact MIP Help to have it added.

**44.** Click on Federal Fiscal Year dropdown box to select the fiscal year the leverage was contributed

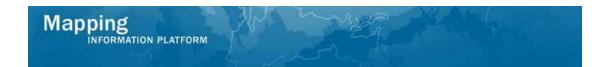

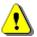

Always click Add Project Leverage before continuing. If you click Save and Close or Continue before Add Project Leverage, all previously entered information will be lost.

- 45. Click on:
- **46.** Follow the same steps to add any leverage information associated with scoping to the Added Project Leverage table
- 47. Click on: continue > to move to the Map Panels screen

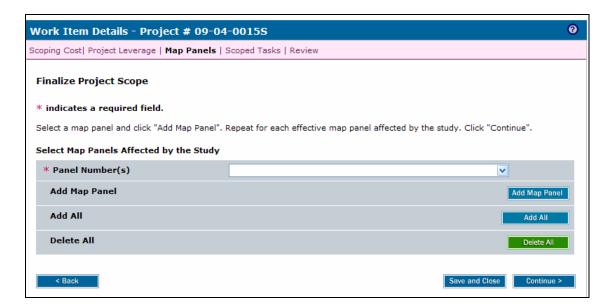

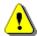

Even if there is no scoping for this project, you must add at least one map panel.

For projects with scoping, enter the map panels to be included in the project.

- **48.** Click on the Panel Number(s) dropdown box and select individual panels or...
- 49. Click on: to add all the Map Panels at once

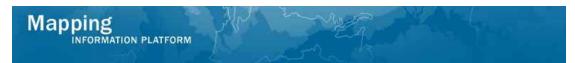

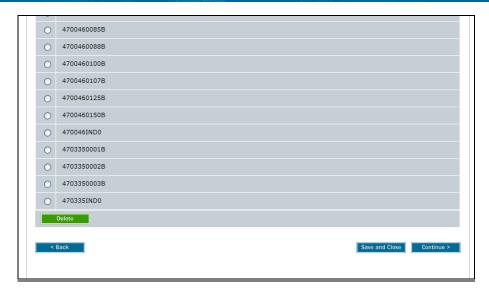

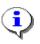

Panels can also be individually deleted after selecting Add All. To delete, click the radio button next to the map panel number to delete and click the Delete button.

**50.** Click on: Continue > to move to Scoped Tasks screen

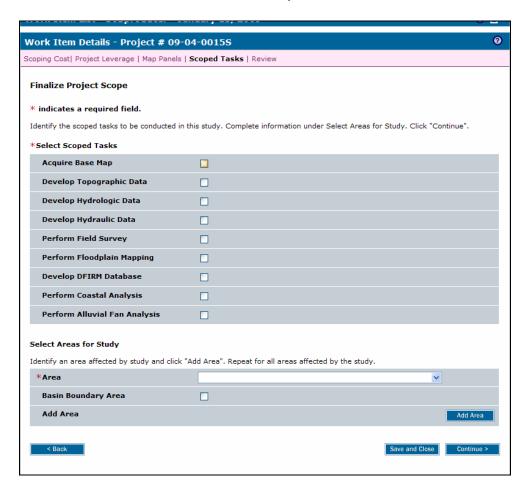

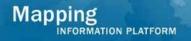

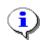

At least one task must be selected to continue to the next screen

- **51.** Click on each task to be included in the study project
- **52.** Click on the Area dropdown box and select area

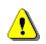

Always click Add Area before continuing. If you click Save and Close or Continue before Add Area, all previously entered information will be lost.

53. Click on:

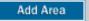

**54.** Continue to Add Areas, as applicable

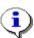

The Select Scoped Tasks section and Select Areas for Study section are not connected. Clicking certain tasks in the top section does not associate it to the county or community selected in the bottom section. Actual identification of which tasks to include in the project occurs in the next task (Obligate Project Funds).

The intent of this screen is to indicate which tasks and county/community(ies) will be included in the project, as based on the scoping previously conducted.

**55.** Click on:

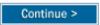

to move to the Review screen

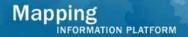

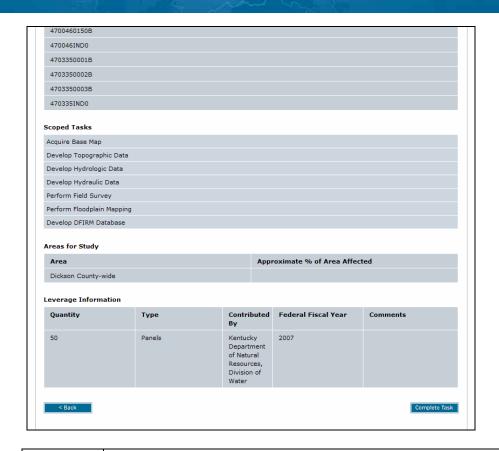

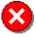

Once you click Complete Task you cannot return to this task. Confirm all information is correct before clicking the Complete Task button. Click the Back button to make any changes to previous screens.

**56.** Review the information and when satisfied, click on:

Complete Task

#### Results

Manage Scoping activities are complete. The next activity in the workflow is Obligate Project Funds, completed by FEMA, MOD HQ or the RSC. Once Obligate Project Funds is complete, the next Producer activity(ies) will be the Data Development activities.

Last updated: March 2009